# **04 - iPhone : Calendrier Zimbra** 17.05.2024 05:32:16

# **Imprimer Article de FAQ**

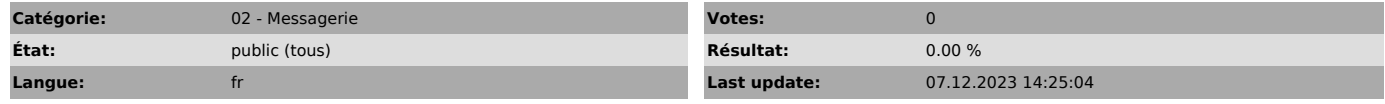

*Symptom (publi)*

## *Problème (publi)*

### *Solution (publi)*

#### Consultation du (des) calendrier(s) disponibles sur le Webmail de l'INSPE (Zimbra) directement sur un iPhone

Sur l'iPhone (connecté à internet en wifi ou en 3G) :

Ouvrir l'application "Réglages" Choisir le menu "Mail, Contacts, Calendrier" Selectionner "Ajouter un compte ..." puis "Autre"

Dans la section "Calendriers" cliquer sur "Ajouter un compte CalDAV"

Renseigner les champs :

"Serveur" avec l'adresse http://webmail.inspe-paris.fr

"Nom d'utilisateur" votre identifiant de messagerie de l'INSPE de l'académie de Paris

"Mot de passe" votre mot de passe de messagerie de l'INSPE de l'académie de Paris

"Description" Choisir "INSPE" ou un nom qui vous semble pertinent

Cliquer sur "Suivant" en haut à droite.

Il se peut qu'il vous soit demandé d'accepter un certificat, dans ce cas, il faut bien entendu l'accepter.

Si tout se passe bien, vous pourrez accéder directement à votre calendrier dans l'application du même nom.

Si un message d'erreur "Connexion Impossible avec SSL (...)" apparait, alors cliquez sur "Annuler" et vérifiez dans le menu "Réglages avancés" que "Utiliser SSL" soit actif (un I blanc sur fond bleu) et que le "Port" soit bien 443 (si ce n'est pas le cas, corrigez les erreurs) puis enregistrez les modifications.

revenir au menu précédent en cliquant sur le bouton en haut à gauche (il porte le nom que vous avez indiqué dans "Description"; donc "INSPE" dans l'exemple).

Cliquez à nouveau sur "Suivant" en haut à droite. Un bref message indiquant que le compte a été vérifié s'affiche en arrière plan. Vous pouvez quitter à présent le menu réglage.

En ouvrant l'application "Calendriers", vous devez maintenant avoir une section supplémentaire en bas avec votre calendrier Zimbra et vos calendriers partagés. Votre calendrier personnel porte le nom "Calendar"